$2^a$  aula  $1$ 

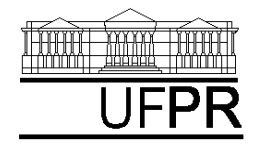

UNIVERSIDADE FEDERAL DO PARANÁ

CURSO DE ENGENHARIA MECÂNICA

# **Disciplina: TM-102 INFORMÁTICA / PROGRAMAÇÃO Semestre: 2003/2**

**2a aula**

# **INSTRUÇÕES**

- Siga o roteiro abaixo.
- Qualquer dúvida, chame o professor.

# **2.1 OBJETIVOS DA AULA**

1. Utilização das operações matemáticas básicas

# **2.2 CRIANDO UM NOVO PROJETO DO TIPO CONSOLE APPLICATION**

Execute o seguinte:

- 1. Para iniciar o uso do Fortran, execute: Start, Programs, Fortran PowerStation 4.0, Microsoft Developer Studio
- 2. Na "janela principal" do Fortran: File, New
- 3. Na janela "New": selecione "Project Workspace" e clique sobre o botão "OK"
- 4. Na janela "New Project Workspace", execute o seguinte:
	- a) Type: selecione "Console Application"
	- b) Location: use o botão BROWSE para indicar um diretório onde você quer criar o seu projeto. Há pelo menos duas opções. Primeira, se você estiver usando a conta Fortran, já deve estar selecionado o diretório "C:\MSDev\Projects"; se não estiver, selecione este diretório. Segunda, se você já tem conta própria na rede do DEMEC, selecione o seu diretório no "drive" Server1.
	- c) Name: indique o nome do projeto, por exemplo, "projeto2". O software criará um diretório com este nome, dentro do diretório indicado no passo anterior.
	- d) Clique em "Create"
	- e) No lado esquerdo da "janela principal" deverá aparecer o nome do projeto criado

# **2.3 INSERINDO UM ARQUIVO DENTRO DO PROJETO**

Execute o seguinte:

- 1. Na "janela principal" do Fortran: Insert, Files into Project
- 2. Na janela "Insert Files into Project":
	- 1) File Name: entre com o nome do arquivo a ser criado, por exemplo, "programa02.f90". Sempre use 'f90' como extensão dos arquivos. Ele indica que o programa está ou será escrito na linguagem Fortran 90. Cada arquivo com a extensão ".f90" é chamado de "programa fonte".

- 2) Clique em "OK"
- 3) Na janela "Microsoft Developer Studio", clique em YES
- 4) No lado esquerdo da "janela principal", clique sobre o sinal + ao lado do nome do projeto; deverá aparecer o nome do arquivo que foi inserido.
- 5) Clique duas vezes sobre o nome do arquivo que foi inserido
- 6) Na janela "Microsoft Developer Studio", clique em YES
- 7) O arquivo inserido está pronto para ser editado no lado direito da "janela principal"

# **2.4 VERSÃO 1 DO PROGRAMA02.f90**

```
1. Dentro do programa fonte, digite exatamente o seguinte texto: 
! 
! programa02.f90, versão 1 
! 
! objetivo do programa: operações matemáticas básicas 
! 
! entrada dos dados diretamente dentro do programa 
! 
 a = 2b = 3! 
! execução das operações matemáticas básicas 
! 
 c = a + b ! adição (adiciona "a" a "b")
  d = a - b ! subtração (subtrai "b" de "a")
   e = a * b ! multiplicação (multiplica "a" por "b") 
  f = a / b ! divisão (divide "a" por "b")
  q = a * b ! potenciação (eleva "a" à potência "b")
! 
! saída dos resultados na janela do DOS 
! 
 write(*,*) 'a + b = ', c
 write(*, *) 'a - b = ', d
 write(*, *) 'a * b = ', e
 write(*,*) 'a / b = ', f
 write(*,*) 'a ** b = ', q
! 
   end
```
- 2. Depois de digitar este texto, grave-o da seguinte forma: File, Save
- 3. Comentários sobre este programa:
	- a) Os espaços em branco que estão nas operações matemáticas e nas atribuições não influenciam em nada e não são necessários. Eles têm apenas função estética, facilitando a visualização das operações.
	- b) Note que os valores das variáveis "a" e "b" são atribuídos (fornecidos) a elas diretamente dentro do programa.
	- c) O programa executará as operações matemáticas básicas, atribuindo seus resultados às variáveis "c", "d", "e", "f" e "g".
	- d) Finalmente, o programa irá "escrever" os resultados na janela do DOS, usando o comando "write"
- 4. Compile o programa executando: Build, Compile
- 5. Gere o executável do programa com Build, Build

6. Execute o programa com Build, Execute. O resultado deverá ser:

 $a + b = 5.000000$  $a - b = -1.000000$ a  $*$  b = 6.000000 a  $/b = 6.666667E-01$ a  $*$  b = 8.000000 Press any key to continue

7. Confira estes resultados. Você concorda com eles?

#### **2.5 VERSÃO 2 DO PROGRAMA02.f90**

```
1. Partindo da versão 1 do programa02.f90, da seção 2.4, digite exatamente o seguinte texto: 
! 
! programa02.f90, versão 2 
! 
! objetivo do programa: operações matemáticas básicas 
! 
! entrada dos dados via teclado 
! 
   write(*,*) 'Entre com o valor da variavel "a"' 
  read(*,*) a
! 
   write(*,*) 'Entre com o valor da variavel "b"' 
  read(*,*) b
! 
! execução das operações matemáticas básicas 
! 
  c = a + b ! adição (adiciona "a" a "b")<br>d = a - b ! subtracão (subtrai "b" de "
  d = a - b ! subtração (subtrai "b" de "a")<br>e = a * b : multiplicacão (multiplica "a"
              ! multiplicação (multiplica "a" por "b")
  f = a / b ! divisão (divide "a" por "b")
   g = a ** b ! potenciação (eleva "a" à potência "b") 
! 
! saída dos resultados na janela do DOS 
! 
  write(*,*) 'a + b = ', c
  write(*, *) 'a - b = ', d
  write(*,*) 'a * b = ', e
  write(*, *) 'a / b = ', f
  write(*, *) 'a ** b = ', q
! 
   end
```
- 2. Depois de digitar este texto, grave-o da seguinte forma: File, Save
- 3. Comentários sobre este programa:
	- a) Note que agora não são atribuídos (fornecidos) valores às variáveis "a" e "b" dentro do programa.
	- b) A palavra "read" é outro comando do Fortran, assim como "write" e "end". O comando "read" é usado para atribuir (fornecer) dados ao programa. Neste caso, os dados serão fornecidos através do teclado, na janela do DOS, durante a execução do programa. Após cada comando "read", é necessário clicar na tecla "Enter". Portanto, após entrar com o

primeiro valor (a), você deverá clicar na tecla "Enter", e após entrar com o segundo valor (b), você deverá novamente clicar na tecla "Enter".

- c) O programa executará as operações matemáticas básicas, atribuindo seus resultados às variáveis "c", "d", "e", "f" e "g".
- d) Finalmente, o programa irá "escrever" os resultados na janela do DOS, usando o comando "write"
- 4. Compile o programa executando: Build, Compile
- 5. Gere o executável do programa com Build, Build
- 6. Execute o programa com Build, Execute
- 7. Entre com o primeiro valor (a); use o valor 2; depois clique na tecla "Enter"
- 8. Entre com o segundo valor (b); use o valor 3; depois clique na tecla "Enter"
- 9. O resultado deverá ser:

```
Entre com o valor da variavel "a" 
\mathcal{D}Entre com o valor da variavel "b" 
3 
a + b = 5.000000a - b = -1.000000a * b = 6.000000
a /b = 6.666667E - 01a * b = 8.000000
Press any key to continue
```
- 10. Confira estes resultados. Você concorda com eles?
- 11. Execute novamente o programa utilizando  $a = 2 e b = 0.5$ . Números reais devem usar ponto para separar a parte inteira da parte decimal. Se você usar vírgula no lugar do ponto, o programa entenderá que são dois números diferentes, um antes e outro depois da vírgula. O novo resultado deverá ser:

```
Entre com o valor da variavel "a" 
\mathcal{P}Entre com o valor da variavel "b" 
0.5<br>a + b =
a + b = 2.500000<br>
a - b = 1.500000a - b = 1.500000<br>
a * b = 1.0000001.000000
a /b = 4.000000a * b = 1.414214Press any key to continue
```
- 12. Confira estes resultados. Você concorda com eles?
- 13. Execute novamente o programa utilizando os valores que você quiser para "a" e "b"
- 14. Execute novamente o programa utilizando  $a = 2 e b = 0$ . O novo resultado deverá ser:

```
Entre com o valor da variavel "a" 
2 
Entre com o valor da variavel "b" 
\caprun-time error M6103: MATH 
- floating-point error: divide by zero 
Press any key to continue
```
Neste caso note que nenhum resultado foi apresentado porque o programa não consegue dividir 2 por 0, gerando um erro e interrompendo a execução do programa. Você sempre deve se prevenir evitando esse tipo de erro. Por exemplo, se o usuário entrar com um valor nulo, informe que não é possível e peça para entrar com um outro valor diferente de zero.

#### **2.6 VERSÃO 3 DO PROGRAMA02.f90**

```
1. Partindo da versão 2 do programa02.f90, da seção 2.5, digite exatamente o seguinte texto: 
! 
! programa02.f90, versão 3 
! 
! objetivo do programa: operações matemáticas básicas 
! 
! entrada dos dados via teclado 
! 
   write(*,*) 'Entre com o valor da variavel "a"' 
  read(*,*) a
! 
   write(*,*) 'Entre com o valor da variavel "b"' 
  read(*,*) b
! 
! execução das operações matemáticas básicas 
! utilizando variáveis do tipo "inteira" 
! 
  i = a + bj = a - bk = a * bl = a / bm = a * bn = a! 
! saída dos resultados na janela do DOS 
! 
  write(*,*) 'a + b = ', i
  write(*,*) 'a - b = ', j
  write(*, *) 'a * b = ', k<br>write(*, *) 'a / b = ', 1
  write(*,*) 'a / b = '
 write(*,*) 'a ** b = ', m
  write(*, *) 'a = ', n
! 
   end
```
- 2. Depois de digitar este texto, grave-o da seguinte forma: File, Save
- 3. Comentários sobre este programa:
	- a) Na versão 2 do programa02.f90, da seção 2.5, os resultados dos cálculos foram atribuídos às variáveis "c", "d", "e", "f" e "g". Nesta versão 3 do programa02.f90, os mesmos cálculos são atribuídos às variáveis "i", "j", "k", "l" e "m".
	- b) Por default, isto é, se nada for especificado explicitamente em contrário, variáveis que iniciam pelas letras "i", "j", "k", "l", "m" e "n" são do tipo INTEIRA. Variáveis do tipo inteira só conseguem armazenar na memória do computador valores INTEIROS, ou seja, o conjunto dos números inteiros.
	- c) Por default, isto é, se nada for especificado explicitamente em contrário, variáveis que NÃO iniciam pelas letras "i", "j", "k", "l", "m" e "n" são do tipo REAL. Variáveis do tipo real só conseguem armazenar na memória do computador valores REAIS, ou seja, o conjunto dos números reais.
- d) Note que o programa executará as operações matemáticas básicas com as variáveis "a" e "b", que são do tipo real, mas os resultados serão atribuídos às variáveis "i", "j", "k", "l", "m" e "n", que são do tipo inteira.
- e) Finalmente, o programa irá "escrever" os resultados na janela do DOS, usando o comando "write"
- 4. Compile o programa executando: Build, Compile
- 5. Gere o executável do programa com Build, Build
- 6. Execute o programa com Build, Execute
- 7. Entre com o primeiro valor (a); use o valor 2; depois clique na tecla "Enter"
- 8. Entre com o segundo valor (b); use o valor 3; depois clique na tecla "Enter"
- 9. O resultado deverá ser:

```
Entre com o valor da variavel "a" 
2 
Entre com o valor da variavel "b" 
3 
a + b = 5a - b = -1a * b = 6a /b = 0a ** b = 8<br>a = 2
a =Press any key to continue
```
- 10. Utilizando a sua calculadora, refaça estes cálculos e os compare com os resultados fornecidos pelo programa02, no item anterior, principalmente de "a" dividido por "b". Você concorda com eles?
- 11. Note que todos os resultados são números inteiros, ao contrário das versões 1 e 2 do programa02.f90 que apresentavam números reais, com casas decimais.
- 12. Execute novamente o programa utilizando  $a = 1.5$  e b = 0.4. O novo resultado deverá ser: Entre com o valor da variavel "a"

```
1.5 
Entre com o valor da variavel "b" 
0.4 
a + b = 1<br>
a - b = 1a - b = 1a * b = 0a /b = 3a * b = 1a = 1Press any key to continue
```
- 13. Utilizando a sua calculadora, refaça estes cálculos e os compare com os resultados fornecidos pelo programa02, no item anterior. Você concorda com eles?
- 14. Execute novamente o programa utilizando os valores que você quiser para "a" e "b"

# **2.7 VERSÃO 4 DO PROGRAMA02.f90**

```
1. Partindo da versão 3 do programa02.f90, da seção 2.6, digite exatamente o seguinte texto: 
! 
! programa02.f90, versão 4 
! 
! objetivo do programa: operações matemáticas básicas
```
!

!

!

!

!

!

!

!

!

!

```
! entrada dos dados via teclado 
  write(*,*) 'Entre com o valor da variavel "a"' 
 read(*,*) a
  write(*,*) 'Entre com o valor da variavel "b"' 
 read(*,*) b
  write(*,*) 'Entre com o valor da variavel "a2"' 
 read(*,*) a2
! 
  write(*,*) 'Entre com o valor da variavel "b2"' 
 read(*,*) b2
! execução de operações matemáticas básicas 
 h1 = a + b - a2h2 = a + b / a2h3 = (a + b) / a2write(*, *) 'h1 =', h1
 write(*, *) 'h2 =', h2
 write(*,*) 'h3 =', h3
! 
 h4 = a + b / a2 * b2h5 = a + b / (a2 * b2)h6 = a + b * a2 ** b2
 h7 = a + (b * (a2 ** b2))write(*,*) 'h4 =', h4
 write(*, *) 'h5 =', h5
 write(*,*) 'h6 =',h6
 write(*,*) 'h7 =', h7
 h8 = a / bi = a / bwrite(*, *) 'h8 =', h8
 write(*, *) 'i =', i
! 
  end
```
2. Depois de digitar este texto, grave-o da seguinte forma: File, Save

- 3. Compile o programa executando: Build, Compile
- 4. Gere o executável do programa com Build, Build
- 5. Execute o programa com Build, Execute
- 6. Entre com o primeiro valor (a); use o valor 1; depois clique na tecla "Enter"
- 7. Entre com o segundo valor (b); use o valor 2; depois clique na tecla "Enter"
- 8. Entre com o primeiro valor (a2); use o valor 1.5; depois clique na tecla "Enter"

9. Entre com o segundo valor (b2); use o valor 2.5; depois clique na tecla "Enter"

10. O resultado deverá ser:

```
Entre com o valor da variavel "a" 
1 
Entre com o valor da variavel "b"
```
2

1.5

 $2.5$ <br>h1 =

```
Entre com o valor da variavel "a2" 
Entre com o valor da variavel "b2" 
h1 = 1.500000<br>
h2 = 2.333333
            h2 = 2.333333 
h3 = 2.000000h4 = 4.333333<br>h5 = 1.5333333h5 = 1.533333<br>
h6 = 6.5113526.511352
```

```
i = 0Press any key to continue
```
- 11. O objetivo da versão 4 do programa02.f90 é testar a ESCALA DE PRIORIDADES que é adotada no Fortran para executar operações matemáticas com diversos termos numa mesma expressão. As prioridades são:
	- 1<sup>o</sup> Potenciação (\*\*)
	- $2^{\circ}$  Multiplicação (\*) ou divisão (/)
	- 3<sup>°</sup> Adição (+) ou subtração (-)

 $h7 = 6.511352$  $h8 = 5.000000E-01$ 

Outras normas adotadas:

- a) No caso de operações que tenham a mesma prioridade, como a adição e a subtração, primeiro é executado o cálculo mais à esquerda.
- b) Para que os cálculos sejam executados na ordem que se deseja, deve-se usar parênteses. Neste caso, a ordem de execução é do parênteses mais interno para o mais externo.
- c) Havendo duas potenciações consecutivas, o cálculo é feito da direita para a esquerda.
- d) Uma operação envolvendo dois números inteiros resulta num número inteiro.
- e) Uma operação envolvendo um número inteiro e um número real resulta num número real.
- 12. Utilizando a sua calculadora e as normas descritas no item acima, obtenha os valores das variáveis "h1" a "h8" e de "i" e os compare com os resultados fornecidos pelo programa02. Você concorda com eles?
- 13. Execute novamente o programa utilizando os valores que você quiser para "a", "b", "a2" e "b2" e verifique os resultados do programa com a sua calculadora.

### **2.8 FECHANDO UM PROJETO E O FORTRAN**

- 1. Dentro da "janela principal" do Fortran, para fechar um projeto que está aberto, basta executar o seguinte: File, Close Workspace
- 2. Para fechar o programa Fortran, basta executar: File, Exit

### **2.9 FECHANDO O WINDOWS**

- 1. Execute: Start, Shut Down
- 2. Na janela "Shut Down Windows", escolha a opção "Close all programs and log on as a different user?". Depois clique no botão "Yes".
- 3. Depois que o computador sair do Windows, por favor, apenas desligue o monitor do computador.

# **LISTA DE EXERCÍCIOS DA 2<sup>a</sup> AULA**

# **(Para ser entregue na próxima aula)**

# **Exercício 2.1**

Em que ordem são calculadas as seguintes expressões aritméticas?

- 1.  $(R+U/T)**(T+V/G)$
- 2. A/B/(A/B/C)
- 3. X/Y\*Z+P\*Q/R\*S/T
- 4. A+(B+C)/D-E\*F+G\*\*H
- 5.  $B/((A-B)*C)+A***2$

# **Exercício 2.2**

Determine o resultado das expressões aritméticas abaixo considerando A=2.0, B=12.0, I=6 e J=3.

- 1. B/A
- 2.  $A + B + I$
- $3. J/I$
- 4.  $B/(I-J)$
- 5. 1.0/J
- 6. 1/J

# **Exercício 2.3**

Escreva as seguintes expressões algébricas na forma de expressões aritméticas do FORTRAN. 1  $A^{I+J}$ 

- 2. *A B*  $1 \t1$ 1  $^{+}$
- 3.  $\frac{1}{2} \sqrt{A^2 + B^2}$ 2  $\frac{1}{2}\sqrt{A^2+B}$
- 4. 2  $A(A-1)$

# **Exercício 2.4**

- 1. Acesse o site da disciplina no endereço: [ftp://ftp.demec.ufpr.br/Disciplinas/Tm102/Marchi/semestre\\_2003\\_2/](ftp://ftp.demec.ufpr.br/Disciplinas/Tm102/Marchi/semestre_2003_2/)
- 2. Estude o capítulo 2 da "apostila\_logica\_programacao.pdf"
- 3. Faça os exercícios do capítulo 2
- 4. Entregue na próxima aula a solução dos exercícios do capítulo 2